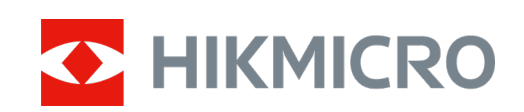

# Cameră monoculară termică de mână

Manual de utilizare

# **Informaţii juridice**

©2022 Hangzhou Microimage Software Co., Ltd. Toate drepturile rezervate.

Despre acest Manual

Manualul include instrucţiuni pentru utilizarea şi gestionarea Produsului. Fotografiile, diagramele, imaginile și toate celelalte informații de mai jos sunt doar pentru descriere și explicații. Informaţiile conţinute în Manualul pot fi modificate, fără notificare prealabilă, din cauza actualizărilor firmware-ului sau din alte motive. Vă rugăm să găsiţi cea mai recentă versiune a acestui Manual pe site-ul HIKMICRO (www.hikmicrotech.com/).

Vă rugăm să folosiţi acest Manual sub îndrumarea şi cu asistenţa unor profesionişti instruiţi în domeniul asistenței pentru produs.

#### **Recunoaşterea mărcilor**

**EXTER SERVICRO** și alte mărci comerciale și sigle ale HIKMICRO reprezintă proprietatea

### HIKMICRO în diferite jurisdicții.

Alte mărci comerciale şi logo-uri menţionate sunt proprietăţile proprietarilor respectivi. **AVIZ LEGAL**

ÎN MĂSURA MAXIMĂ PERMISĂ DE LEGISLAŢIA APLICABILĂ, ACEST MANUAL ŞI PRODUSUL DESCRIS, ÎMPREUNĂ CU HARDWARE-UL, SOFTWARE-UL ȘI FIRMWARE-UL SĂU, SUNT FURNIZATE "CA ATARE" ȘI "CU TOATE DEFECTELE ȘI ERORILE". HIKMICRO NU OFERĂ GARANȚII, EXPLICITE SAU IMPLICITE, INCLUSIV, FĂRĂ LIMITARE, VANDABILITATE, CALITATE SATISFĂCĂTOARE SAU ADECVARE PENTRU UN ANUMIT SCOP. UTILIZAREA PRODUSULUI DE CĂTRE DVS. ESTE PE PROPRIU RISC. ÎN NICIUN CAZ HIKMICRO NU VA FI RĂSPUNZĂTOR FAŢĂ DE DVS. PENTRU ORICE DAUNE SPECIALE, CONSECVENTE, ACCIDENTALE SAU INDIRECTE, INCLUSIV, PRINTRE ALTELE, DAUNE PENTRU PIERDEREA PROFITURILOR DE AFACERI, ÎNTRERUPEREA AFACERII, SAU PIERDEREA DATELOR, CORUPŢIA SISTEMELOR SAU PIERDEREA DOCUMENTAŢIEI, FIE CĂ SE BAZEAZĂ PE ÎNCĂLCAREA CONTRACTULUI, DELICT (INCLUSIV NEGLIJENŢĂ), RĂSPUNDEREA PRODUSULUI SAU ÎN ALT MOD, ÎN LEGĂTURĂ CU UTILIZAREA PRODUSULUI, CHIAR DACĂ HIKMICRO A FOST INFORMAT CU PRIVIRE LA POSIBILITATEA UNOR ASTFEL DE DAUNE SAU PIERDERI.

RECUNOAŞTEŢI CĂ NATURA INTERNETULUI ASIGURĂ RISCURI DE SECURITATE INERENTE, IAR HIKMICRO NU ÎŞI ASUMĂ NICIO RESPONSABILITATE PENTRU FUNCŢIONAREA ANORMALĂ, SCURGERI DE CONFIDENŢIALITATE SAU ALTE DAUNE REZULTATE DIN ATACURILE CIBERNETICE, ATACURILE HACKERILOR, INFECŢIILOR CU VIRUŞI SAU ALTE RISCURI DE SECURITATE PE INTERNET; CU TOATE ACESTEA, HIKMICRO VA OFERI ASISTENŢĂ TEHNICĂ ÎN TIMP UTIL, DACĂ ESTE NECESAR. SUNTEŢI DE ACORD SĂ UTILIZAŢI ACEST PRODUS ÎN CONFORMITATE CU TOATE LEGILE APLICABILE ŞI SUNTEŢI SINGURUL RESPONSABIL PENTRU A VĂ ASIGURA CĂ UTILIZAREA DVS. ESTE ÎN CONFORMITATE CU LEGISLAŢIA APLICABILĂ. ÎN SPECIAL, SUNTEŢI RESPONSABIL, PENTRU UTILIZAREA ACESTUI PRODUS ÎNTR-UN MOD CARE NU ÎNCALCĂ DREPTURILE TERŢILOR, INCLUSIV, FĂRĂ LIMITARE, DREPTURILE DE PUBLICITATE, DREPTURILE DE PROPRIETATE INTELECTUALĂ SAU PROTECŢIA DATELOR ŞI ALTE DREPTURI DE CONFIDENŢIALITATE. NU UTILIZAŢI ACEST PRODUS PENTRU VÂNĂTOAREA ILEGALĂ DE ANIMALE, INVAZIA VIEŢII PRIVATE SAU ÎN ORICE ALT SCOP CARE ESTE ILEGAL SAU ÎN DETRIMENTUL INTERESULUI PUBLIC. NU VEŢI UTILIZA ACEST PRODUS

PENTRU UTILIZĂRI FINALE INTERZISE, INCLUSIV PENTRU DEZVOLTAREA SAU PRODUCEREA DE ARME DE DISTRUGERE ÎN MASĂ, DEZVOLTAREA SAU PRODUCEREA DE ARME CHIMICE SAU BIOLOGICE, ORICE ACTIVITĂŢI ÎN CONTEXTUL ORICĂRUI CICLU NUCLEAR EXPLOZIV SAU NESIGUR AL COMBUSTIBILULUI NUCLEAR SAU ÎN SPRIJINUL OAMENILOR ABUZURI DE DREPTURI. ÎN EVENTUALITATEA UNUI CONFLICT ÎNTRE ACEST MANUAL ŞI LEGISLA IA APLICABILĂ, VA AVEA PRIORITATE ULTIMA DINTRE ACESTEA.

# **Informaţii de reglementare**

### **Declaraţie de conformitate UE**

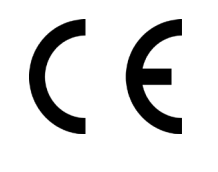

Acest produs şi – după caz – accesoriile furnizate sunt marcate cu the supplied accessories too are marked with "CE", astfel că sunt conforme cu standardele europene armonizate aplicabile prezentate în Directiva 2014/53/UE (DER), Directiva 2014/30/UE (DCME), Directiva 2014/35/EU (DTJ), Directiva 2011/65/UE (RSP).

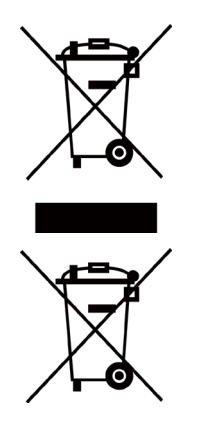

Directiva 2012/19/UE (Directiva DEEE): Produsele marcate cu acest simbol nu pot fi aruncate ca deşeuri municipale nesortate în Uniunea Europeană. Pentru o reciclare adecvată, returnaţi acest produs furnizorului local la achiziţionarea unui echipament nou echivalent sau aruncaţi-l la punctele de colectare desemnate. Pentru mai multe informații, consultați: www.recyclethis.info

Directiva 2006/66/CE (Directiva privind bateriile): Acest produs conţine o baterie care nu poate fi eliminată ca deşeuri municipale nesortate în Uniunea Europeană. Consultaţi documentaţia produsului pentru informaţii specifice despre baterie. Bateria este marcată cu acest simbol, care poate include litere pentru a indica cadmiul (Cd), plumbul (Pb) sau mercurul (Hg). Pentru o reciclare corectă, returnaţi bateria furnizorului dvs. sau la un punct de colectare desemnat. Pentru mai multe informaţii, consultaţi: www.recyclethis.info

# **Convenţii pentru simboluri**

Simbolurile din acest document sunt definite după cum urmează.

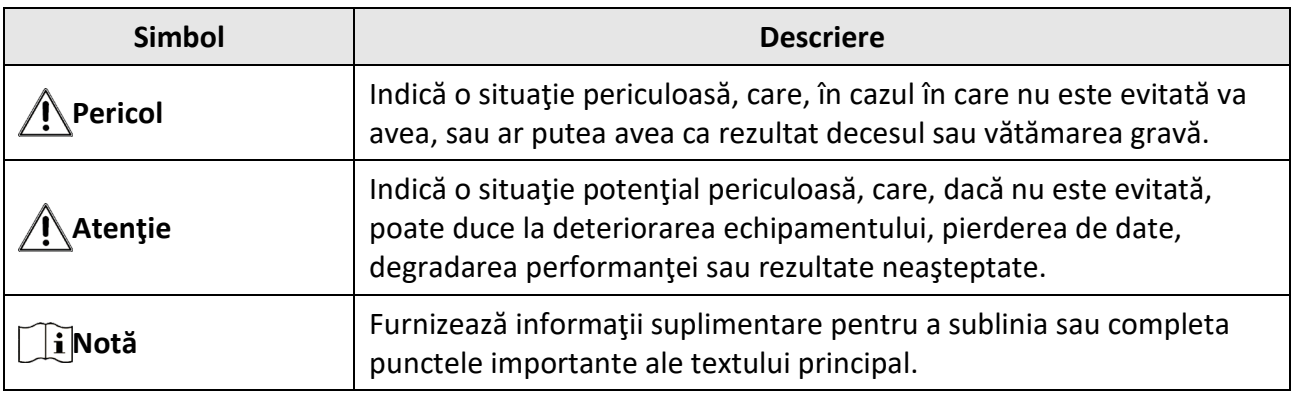

# **Instrucţiuni de siguranţă**

Aceste instrucţiuni sunt menite să asigure că utilizatorul poate utiliza corect produsul pentru a evita pericolul sau pierderea proprietăţii.

### **Legi şi reglementări**

● Utilizarea produsului trebuie să respecte cu stricteţe reglementările locale de siguranţă electrică.

### **Transport**

- Păstraţi dispozitivul în ambalajul original sau similar în timpul transportului.
- După dezambalare, păstraţi toate ambalajele pentru o viitoare utilizare. În cazul în care a apărut vreun defect, trebuie să returnaţi dispozitivul în fabrică cu ambalajul original. Transportul fără ambalajul original poate duce la deteriorarea dispozitivului, iar compania nu îşi asumă nici o responsabilitate pentru aceasta.
- Nu scăpaţi produsul şi nu-l supuneţi şocurilor fizice. Ţineţi dispozitivul departe de interferenţa magnetică.

#### **Sursa de alimentare**

- Tensiunea de intrare trebuie să respecte sursa limitată de putere (5 V c.c., 2 A), conform standardului IEC62368-1. Vă rugăm să consultați specificațiile tehnice pentru informații detaliate.
- Asiguraţi-vă că ştecherul este conectat corect la priza de curent.
- NU conectaţi mai multe dispozitive la un adaptor de alimentare pentru a evita pericolul de supraîncălzire sau de incendiu.
- Utilizaţi adaptorul de alimentare furnizat de un producător calificat. Consultaţi specificaţiile produsului pentru cerinţele detaliate de alimentare.

#### **Baterie**

- Bateria încorporată nu poate fi demontată. Vă rugăm să contactaţi producătorul pentru reparaţii, dacă este necesar.
- Pentru depozitarea pe termen lung a bateriei, asiguraţi-vă că aceasta este complet încărcată la fiecare jumătate de an pentru a asigura calitatea bateriei. În caz contrar, pot apărea daune.
- Utilizaţi bateria furnizată de un producător calificat. Consultaţi specificaţiile produsului pentru cerinţele detaliate privind pbateria.
- ATENŢIE: Risc de explozie dacă bateria este înlocuită cu una de tip incorect.
- Înlocuirea necorespunzătoare a bateriei cu un tip incorect poate anula o protecţie (de exemplu, în cazul unor tipuri de baterii cu litiu).
- Nu aruncaţi bateria în foc sau într-un cuptor încins şi nici nu zdrobiţi sau tăiaţi mecanic bateria, deoarece aceasta poate provoca o explozie.
- Nu lăsaţi bateria într-un mediu înconjurător cu temperaturi extrem de ridicate, ceea ce poate duce la o explozie sau la scurgerea de lichid sau gaz inflamabil.
- Nu supuneţi bateria la o presiune extrem de scăzută a aerului, care poate duce la o explozie sau la scurgerea de lichid sau gaz inflamabil.
- Aruncați bateriile uzate în conformitate cu instrucțiunile.

### **Întreţinere**

- În cazul în care produsul nu funcţionează corect, vă rugăm să contactaţi dealerul sau cel mai apropiat centru de service. Nu ne asumăm nicio responsabilitate pentru problemele cauzate de reparaţii sau întreţinere neautorizate.
- Ştergeţi uşor aparatul cu o cârpă curată şi o cantitate mică de etanol, dacă este necesar.
- În cazul în care echipamentul este utilizat într-un mod care nu este specificat de producător, protecţia oferită de dispozitiv poate fi afectată.

### **Utilizarea mediului**

- Asiguraţi-vă că mediul de funcţionare îndeplineşte cerinţele dispozitivului. Temperatura de funcţionare ar trebui să fie de la -30 °C până la 55 °C (de la -22 °F până la 131 °F), iar umiditatea în functionare ar trebui să fie de 95% sau mai mică.
- NU expuneţi dispozitivul la radiaţii electromagnetice ridicate sau în medii cu praf .
- NU îndreptaţi obiectivul la soare sau la orice altă lumină strălucitoare.

### **Urgenţă**

● Dacă de la dispozitiv apar fum, miros sau zgomot, opriţi imediat alimentarea, deconectaţi cablul de alimentare şi contactaţi centrul de service.

### **Adresa de fabricaţie**

Camera 313, Unitatea B, Clădirea 2, 399 Danfeng Road, subdistrictul Xixing, districtul Binjiang, Hangzhou, Zhejiang 310052, China Hangzhou Microimage Software Co., Ltd.

NOTIFICARE DE CONFORMITATE: Produsele din seria termică pot fi supuse controalelor exporturilor în diferite ţări sau regiuni, inclusiv, fără limitare, Statele Unite ale Americii, Uniunea Europeană, Regatul Unit şi/sau alte ţări membre ale Aranjamentului de la Wassenaar. Vă rugăm să consultaţi expertul juridic sau de conformitate profesional sau autorităţile administraţiei locale pentru orice cerințe necesare privind licența de export dacă intenționați să transferați, să exportați, să reexportați produsele din seria termică între diferite țări.

# **Cuprins**

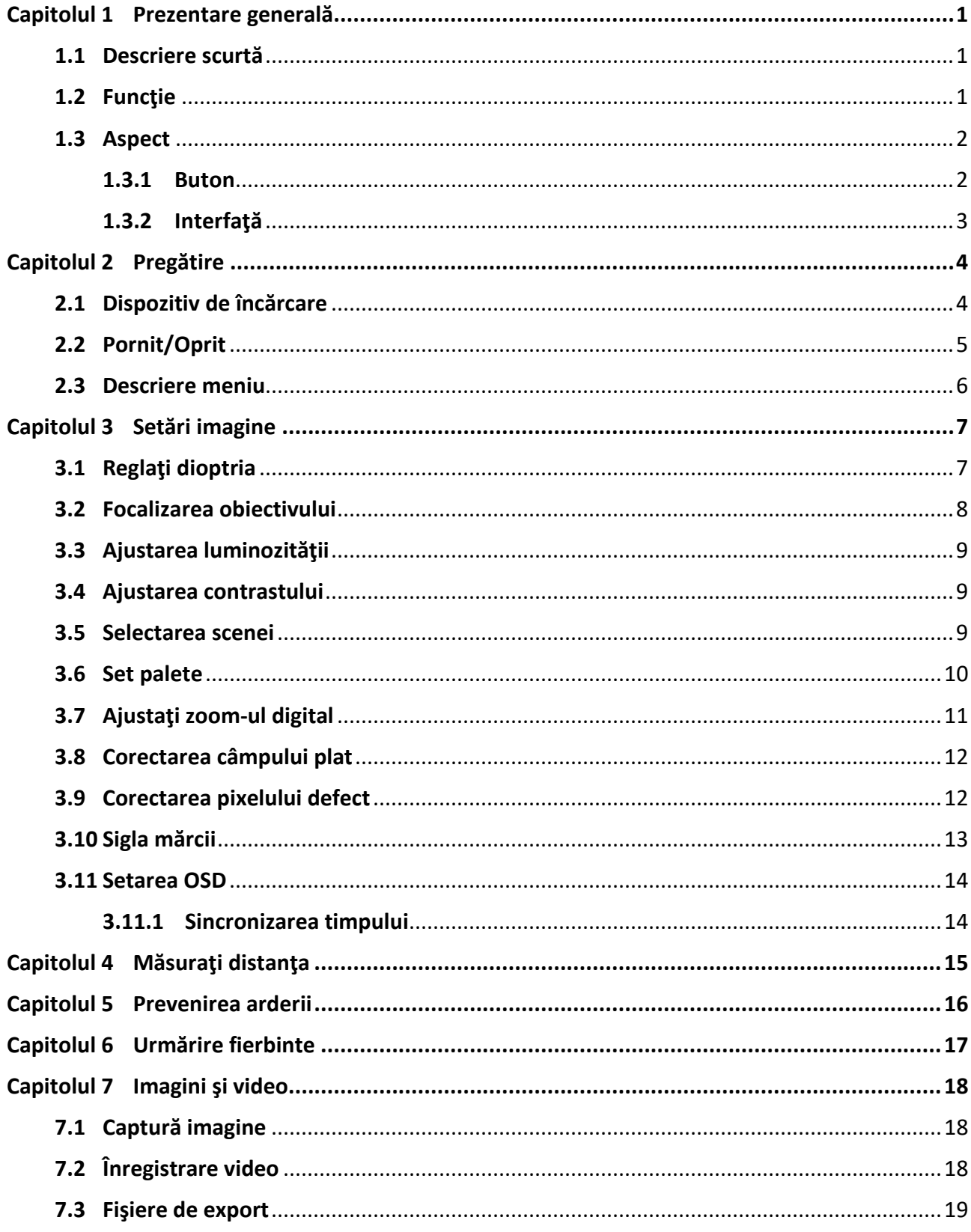

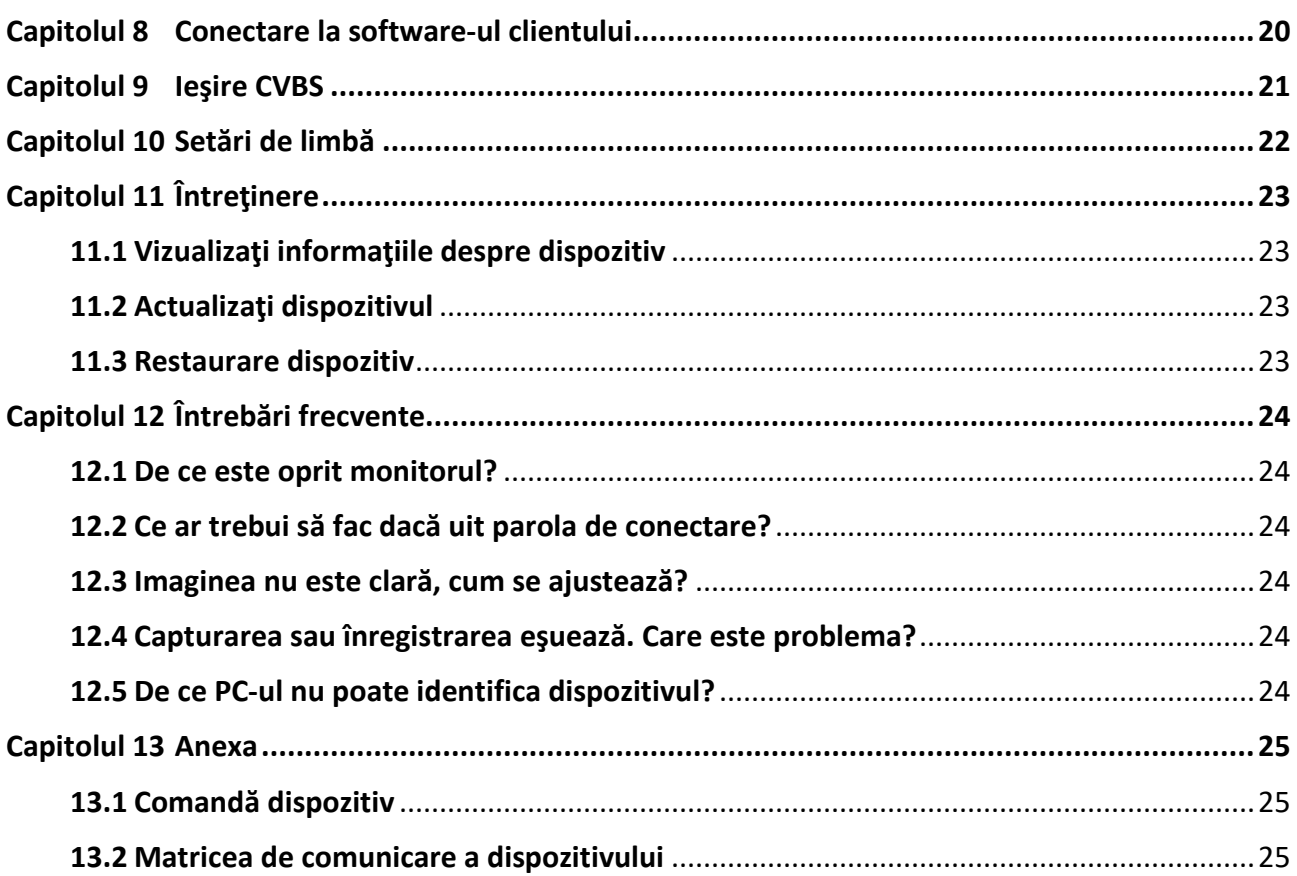

# **Capitolul 1 Prezentare generală**

## <span id="page-9-1"></span><span id="page-9-0"></span>**1.1 Descriere scurtă**

Camera monoculară termică de mână este un dispozitiv portabil cu funcţii de observare, urmărire a ţintelor la cea mai mare temperatură, măsurare a distanţei, punctului fierbinte Wi-Fi etc. Detectorul termic integrat de înaltă sensibilitate vă oferă o vedere clară chiar şi în întuneric total. Dispozitivul este aplicat în principal în scenarii în aer liber, cum ar fi vânătoarea, căutarea şi salvarea, drumeţiile şi călătoriile.

Benzile și modurile de frecvență și limitele nominale a puterii transmise (radiate și/sau conduse) aplicabile acestui aparat radio sunt următoarele:

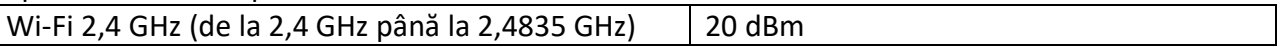

# <span id="page-9-2"></span>**1.2 Funcţie**

#### **Măsurarea distanţei**

Dispozitivul poate detecta distanţa dintre ţintă şi poziţia de observare.

#### **Urmărire fierbinte**

Dispozitivul poate detecta cea mai ridicată temperatură de la faţa locului şi poate marca locul. Această funcţie variază în funcţie de diversele modele de cameră.

#### **Corecţia imaginii**

Dispozitivul acceptă DPC (Defective Pixel Correction - Corecţia pixelilor defectuoşi) şi FFC (Flat Field Correction - Corectarea câmpului plat) care pot optimiza calitatea imaginii.

#### **Conectare la software-ul clientului**

Dispozitivul poate captura instantanee, înregistra videoclipuri şi poate seta parametrii prin aplicaţia HIKMICRO Sight după ce a fost conectat la telefon prin hotspot.

#### **Depozitare**

Modulul de memorie încorporat acceptă înregistrarea video şi captarea instantaneelor.

### <span id="page-10-0"></span>**1.3 Aspect**

### <span id="page-10-1"></span>**1.3.1 Buton**

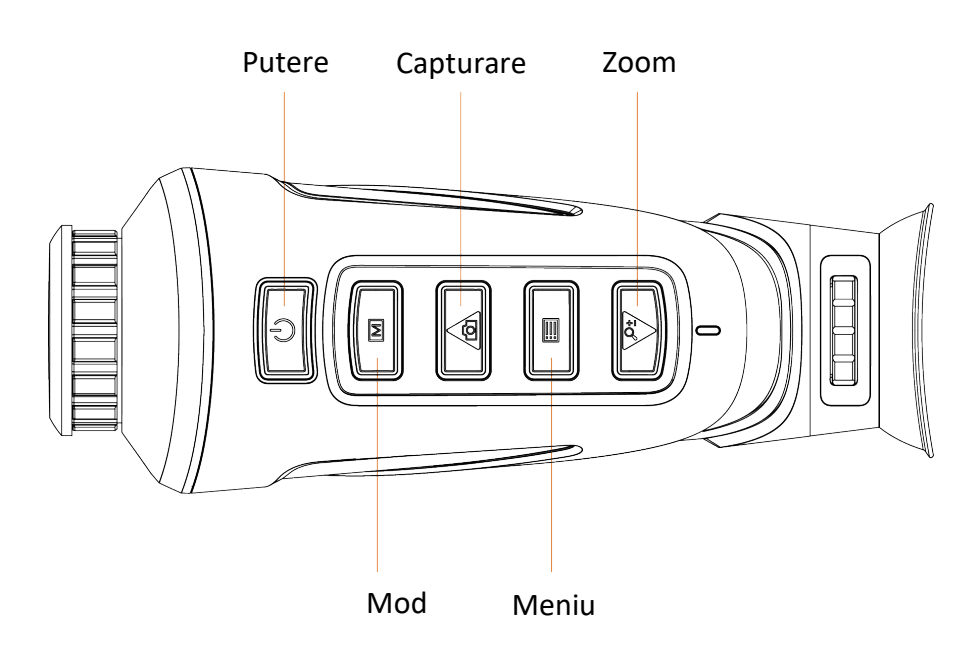

**Figura 1-1 Butoane pe dispozitiv**

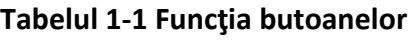

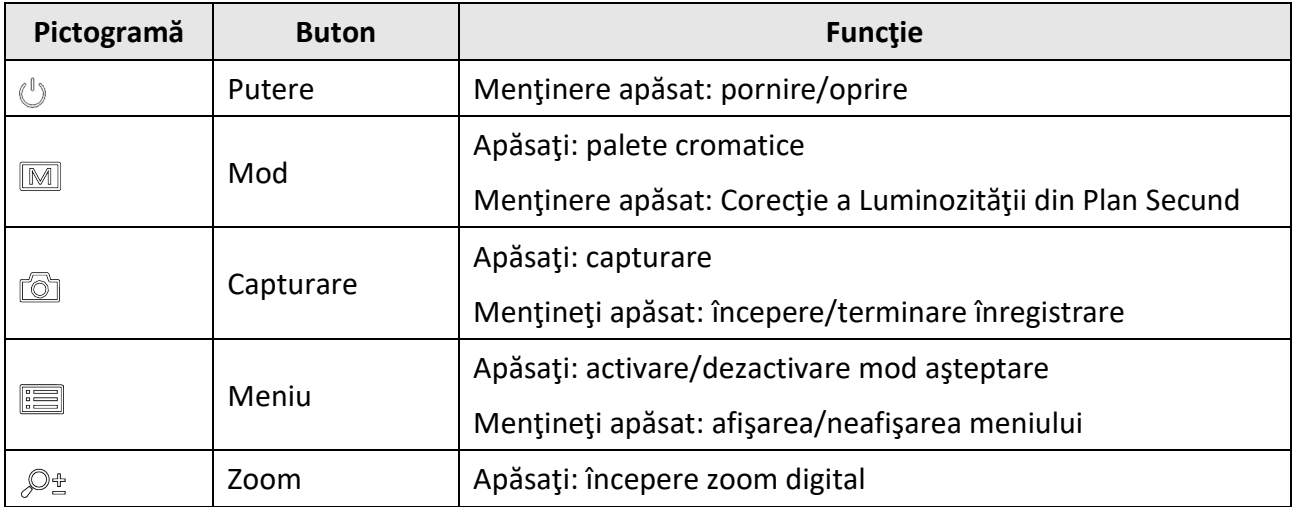

### <span id="page-11-0"></span>**1.3.2 Interfaţă**

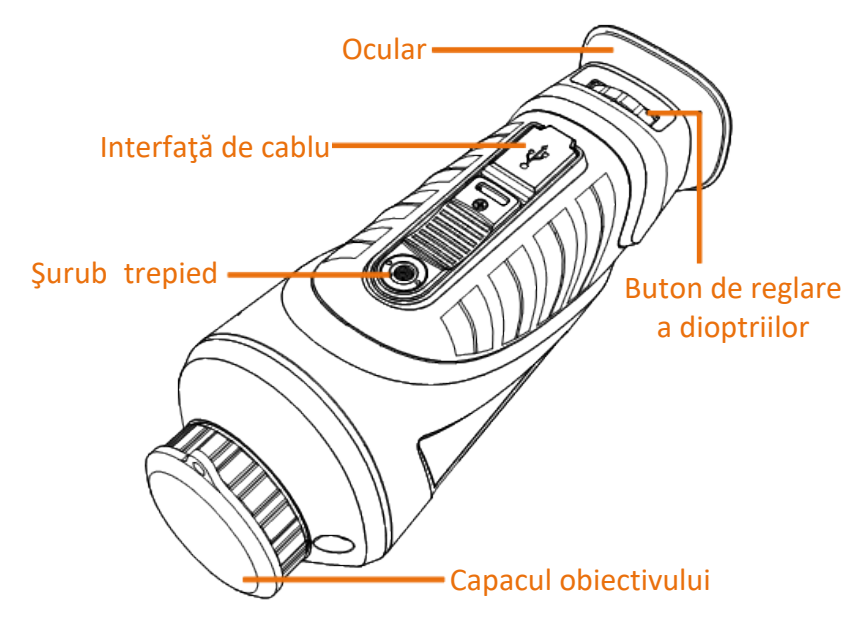

### **Figura 1-2 Prezentarea generală a interfeţelor**

- Capacul obiectivului: protejează obiectivul de praf sau zgârieturi.
- Buton de reglare a dioptriilor: ajustaţi vederea în funcţie de gradul de miopie.
- Interfaţă de cablu: încărcaţi dispozitivul sau exportaţi fişierele cu cablul furnizat.
- Şurub trepied: conectat la trepied.

# **Capitolul 2 Pregătire**

## <span id="page-12-1"></span><span id="page-12-0"></span>**2.1 Dispozitiv de încărcare**

După pornirea dispozitivului, OSD-ul (afişajul pe ecran) arată starea bateriei. Când bateria este descărcată, încărcaţi dispozitivul şi asiguraţi-vă că acesta funcţionează corect.

#### **Înainte sa incepeţi**

- Temperatura de încărcare trebuie să fie de la 0 °C la 45 °C (32 °F până la 113 °F).
- Încărcaţi dispozitivul cu cablul livrat.

#### **Paşi**

- 1. Ridicaţi capacul interfeţei de cablu.
- 2. Conectaţi cablul şi încărcaţi dispozitivul.

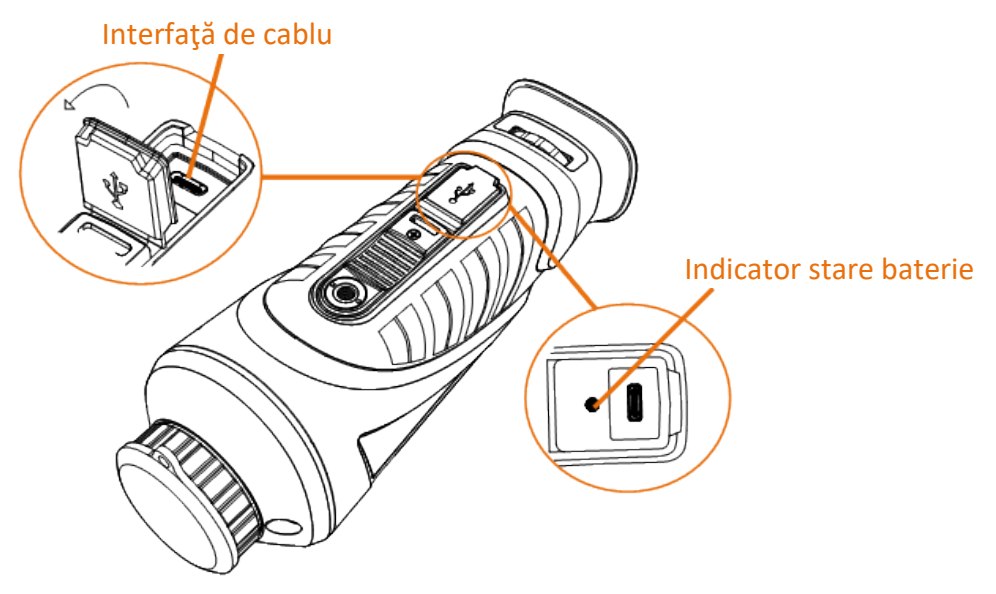

#### **Figura 2-1 Interfaţă de cablu**

- Roşu şi verde intermitent: s-a produs o eroare.
- Roşu solid: bateria este încărcată corespunzător.
- Verde solid: bateria este complet încărcată.
- Oprit: bateria nu este încărcată.

# <span id="page-13-0"></span>**2.2 Pornit/Oprit**

#### **Pornire**

Când dispozitivul este conectat la cablu sau bateria este suficientă, apăsați  $\circledcirc$ timp de 2 secunde pentru a porni dispozitivul.

#### **Oprire**

Atunci când dispozitivul este pornit, mențineți apăsat  $\mathbb{U}$  timp de 2 secunde, pentru a opri dispozitivul.

#### **Oprire automată**

Puteţi seta ora de oprire automată a dispozitivului dvs.

#### **Paşi**

1. Mențineți apăsat **ie pentru a accesa meniul.** 

- 2. Selectați  $\bigcup$  și apăsați  $\equiv$  pentru a selecta timpul de oprire, după cum este necesar.
- 3. Ţineţi apăsat **ie pentru a salva și a ieşi**.

### **Notă**

- Consultați pictograma bateriei pentru a vedea nivelul de energie electrică. **■** înseamnă că bateria este complet încărcată și  $\blacksquare$  înseamnă că bateria este descărcată.
- Când apare nota consum redus de energie, încărcați bateria.
- Numărătoarea inversă pentru oprirea automată va începe din nou atunci când dispozitivul iese din modul de aşteptare sau când dispozitivul este repornit.

## <span id="page-14-0"></span>**2.3 Descriere meniu**

Când dispozitivul se aprinde, țineți apăsat **ie pentru a afișa meniul**.

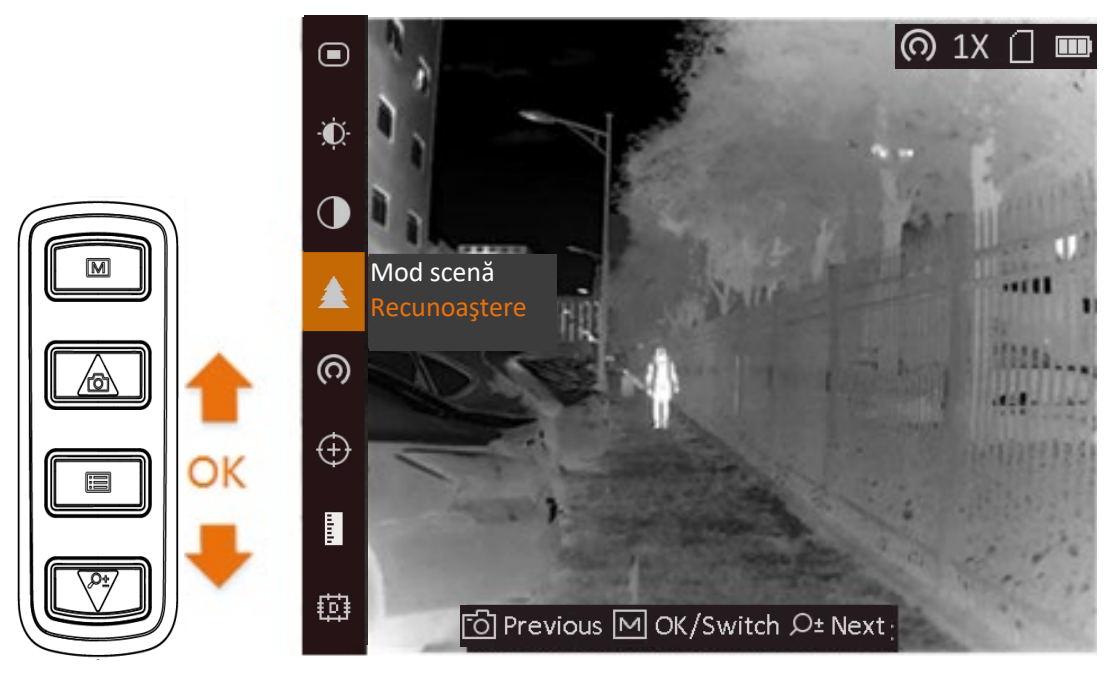

#### **Figura 2-2 Descrierea meniului**

- Apăsați (◎ pentru a muta cursorul în sus.
- $\bullet$  Apăsați  $\mathcal{P}_{\Xi}^*$  pentru a muta cursorul în jos.
- Apăsaţi pentru a confirma şi menţineţi apăsat pentru a ieşi din meniu.

# **Capitolul 3 Setări imagine**

<span id="page-15-0"></span>Puteţi seta palete, luminozitate, scene, FFC (corecţie câmp plat) şi DPC (corecţie pixel defectă) pentru a afişa cel mai bun efect de imagine.

# <span id="page-15-1"></span>**3.1 Reglaţi dioptria**

Asiguraţi-vă că ocularul vă acoperă ochiul şi vizează ţinta. Reglaţi butonul de reglare a dioptriei până când textul sau imaginea OSD sunt clare.

## **Notă**

Când reglaţi dioptria, NU atingeţi suprafaţa obiectivului pentru a evita murdărirea acestuia. Această funcţie variază în funcţie de diversele modele de cameră.

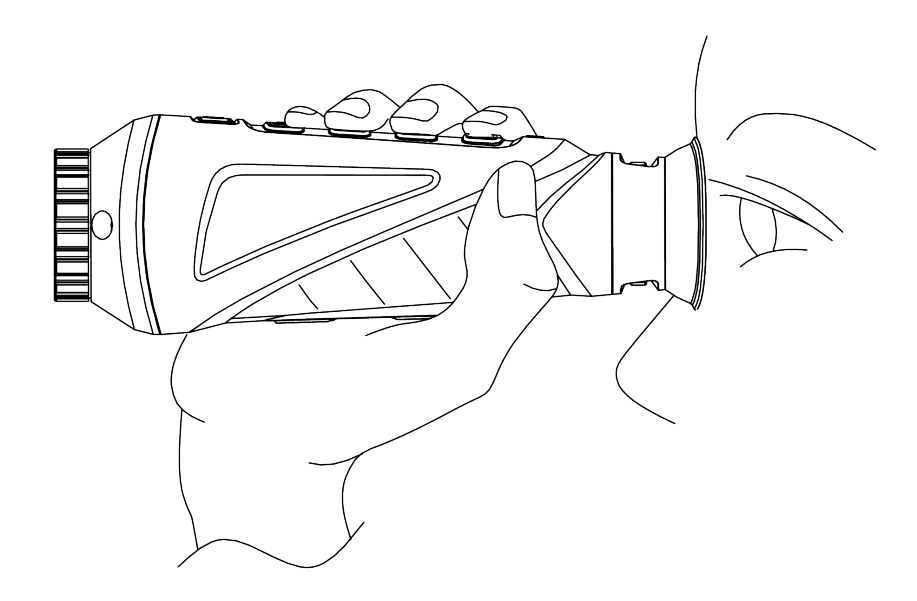

**Figura 3-1 Vedeţi ţinta**

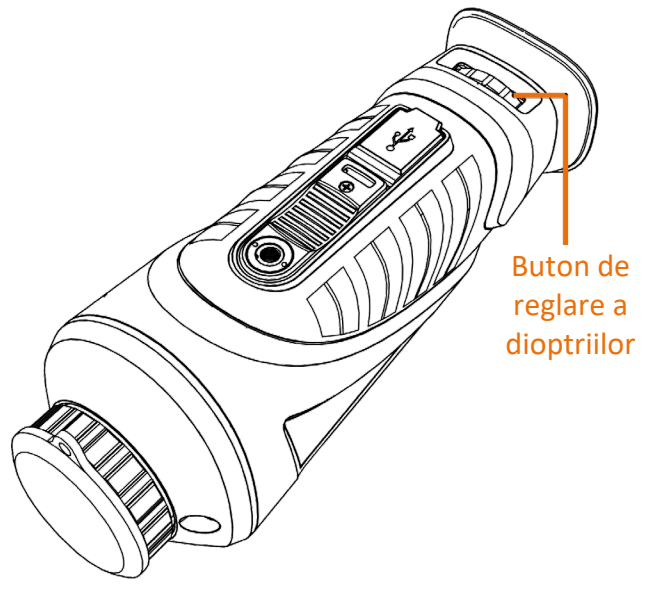

**Figura 3-2 Reglaţi dioptria**

## <span id="page-16-0"></span>**3.2 Focalizarea obiectivului**

Rotiţi uşor rotiţa de focalizare pentru a focaliza obiectivul.

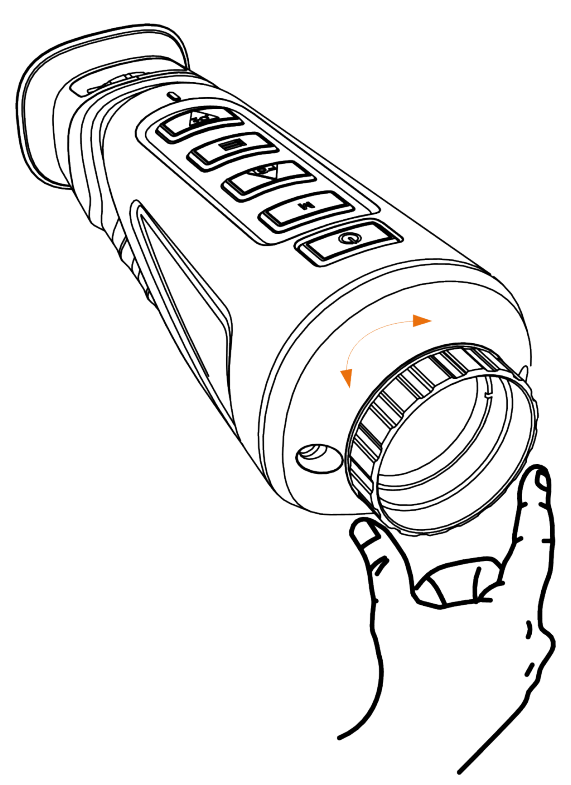

**Figura 3-3 Ajustarea obiectivului**

### **Notă**

NU atingeţi obiectivul direct cu degetele şi nu aşezaţi obiecte ascuţite în apropierea sa. Această funcţie variază în funcţie de diversele modele de cameră

# <span id="page-17-0"></span>**3.3 Ajustarea luminozităţii**

În modul meniu, selectați ∴O și apăsați **iei pentru a regla luminozitatea.** În modul alb intens, cu cât valoarea luminozităţii este mai mare, cu atât imaginea este mai luminoasă. Efectul imaginii în modul alb intens este prezentat în imaginea de mai jos, iar efectul în modul negru intens este opus.

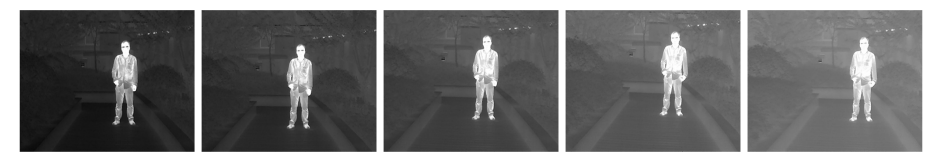

**Figura 3-4 Reglarea luminozităţii în modul alb fierbinte**

### <span id="page-17-1"></span>**3.4 Ajustarea contrastului**

<span id="page-17-2"></span> $\hat{I}$ n modul meniu, selectați  $\bigcirc$  și apăsați  $\Xi$  pentru a regla contrastul imaginii.

## **3.5 Selectarea scenei**

Puteți selecta scena corectă în funcție de scena utilizată efectiv pentru a îmbunătăți efectul de afişare.

**Paşi** 

1. Mențineți apăsat **ie pentru a accesa meniul.** 

2. Selectați ⊙ și apăsați **ie** pentru a schimba scena.

- $\bullet$  se referă la modul de recunoaștere și este recomandat în scenă normală.
- $\blacktriangle$  se referă la modul de junglă și este recomandat în mediul de vânătoare.
- 3. Mențineți apăsat  $\equiv$  pentru a salva setările și pentru a părăsi interfața.

### <span id="page-18-0"></span>**3.6 Set palete**

Puteți selecta diferite palete pentru a afișa aceeași scenă cu efecte diferite. Apăsați M pentru a schimba paletele.

#### **Alb fierbinte**

Partea focalizată este de culoare deschisă în imagine. Cu cât este mai ridicată temperatura, cu atât este mai deschisă culoarea.

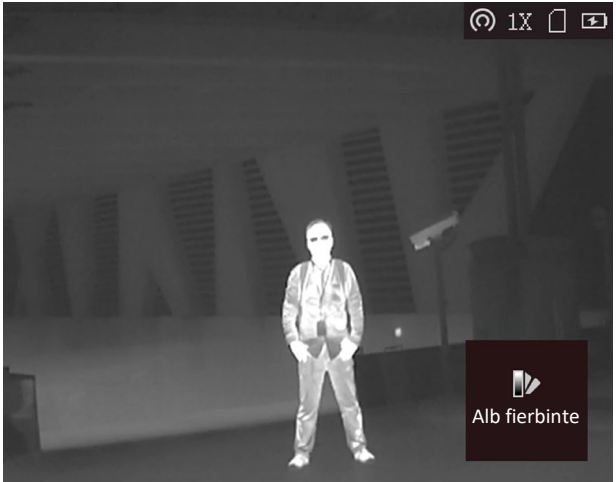

#### **Negru fierbinte**

Partea focalizată este de culoare neagră în imagine. Cu cât temperatura este mai mare, cu atât culoarea este mai închisă.

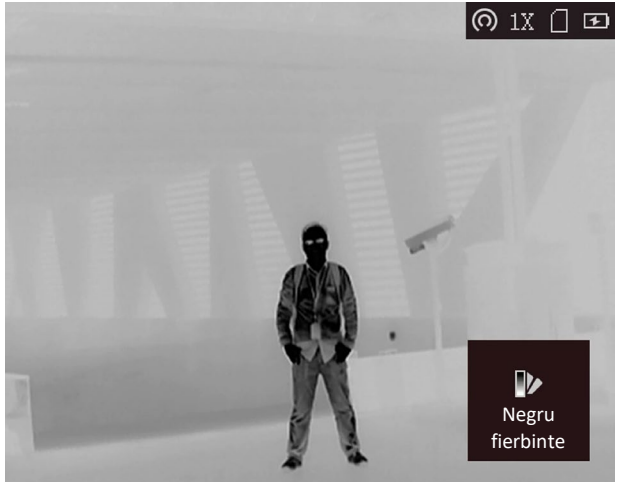

#### **Roşu intens**

Partea focalizată este de culoare roşie în imagine. Cu cât este mai ridicată temperatura, cu atât este mai roşie culoarea.

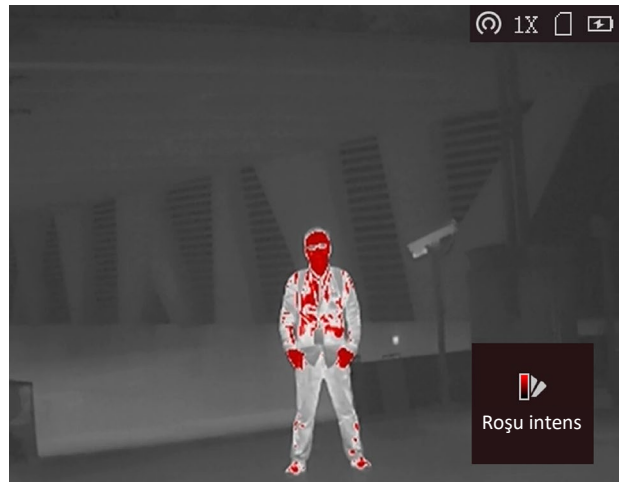

#### **Fuzionare**

De la temperatură ridicată la temperatură scăzută, imaginea este colorată de la alb, galben, roşu, roz, până la mov.

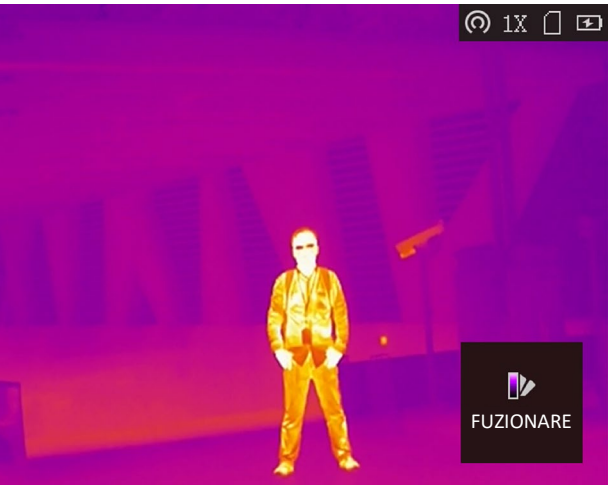

# <span id="page-19-0"></span>**3.7 Ajustaţi zoom-ul digital**

Puteţi mări imaginea utilizând această funcţie. Apăsați  $\mathcal{P}_\pm$  în modul vizualizare, vizualizarea live comută între 1x, 2x, 4x și 8x.

### **Notă**

Această funcţie variază în funcţie de diversele modele de cameră.

## <span id="page-20-0"></span>**3.8 Corectarea câmpului plat**

Această funcţie poate corecta lipsa de uniformitate a afişajului.

### **Paşi**

- 1. Mențineți apăsat **ie pentru a accesa meniul.**
- 2. Selectați  $\bigoplus$  și apăsați  $\bigoplus$  pentru a comuta la modul FFC.
	- Manual: Mențineți apăsat  $\mathbb{Q}_{\pm}^*$  în modul de vizualizare live pentru a corecta neuniformitatea afişajului.
	- Automat: Dispozitivul efectuează automat FFC în funcţie de programul setat la pornirea camerei.
	- Extern: Acoperiți capacul lentilelor, apoi mențineți-l  $\mathcal{D}_{\pm}$  în modul de vizualizare live pentru a corecta neuniformitatea afişajului.
- <span id="page-20-1"></span>3. Mențineți apăsat **ie pentru a salva setările și pentru a părăsi meniul.**

# **3.9 Corectarea pixelului defect**

Dispozitivul poate corecta pixelii defectuoşi de pe ecran, care nu se comportă conform aşteptărilor.

#### **Paşi**

- 1. Mențineți apăsat **ie pentru a afișa meniul.**
- 2. Selectați ...
- 3. Apăsaţi pentru a selecta decalajul. Decalajul se referă la lungimea în mişcare a cursorului.
- 4. Apăsați  $\circled{2}$  sau  $\circled{2}$  pentru a selecta direcția de mișcare.
- 5. Apăsați  $\equiv$  pentru a muta cursorul în poziția pixelului mort. Apăsați  $\mathbb{M}$  pentru a corecta pixelul mort.

### **Notă**

● Pixelul defect selectat poate fi mărit şi afişat în partea dreaptă jos a interfeţei.

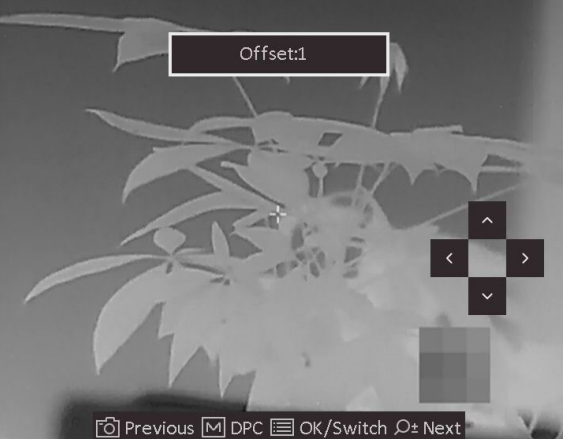

**Figura 3-5 Corectarea pixelului defect**

● Dacă meniul blochează pixelul mort, țineți apăsat  $\boxed{M}$  pentru a efectua afișarea în oglindă.<br> **D**Previous **D** pre ■ OK/Switch Q± Next

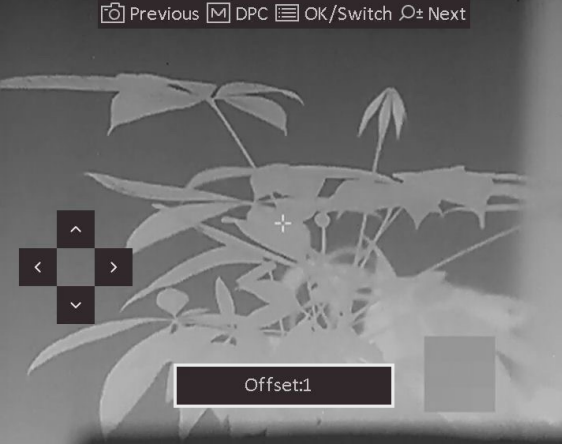

**Figura 3-6 Efect de oglindă**

## <span id="page-21-0"></span>**3.10 Sigla mărcii**

Puteţi adăuga sigla mărcii pe interfaţa de vizualizare live, pe capturi şi pe videoclipuri.

#### **Paşi**

- 1. Țineți apăsat**is** pentru a afișa meniul.
- 2. Selectați $\Box$
- 3. Apăsaţi pentru a activa**Sigla mărcii**.
- 4. Mențineți apăsat **ie pentru a salva setările și pentru a părăsi meniul.**

#### **Rezultat**

Logo-ul mărcii este afişat în partea dreaptă jos a imaginii.

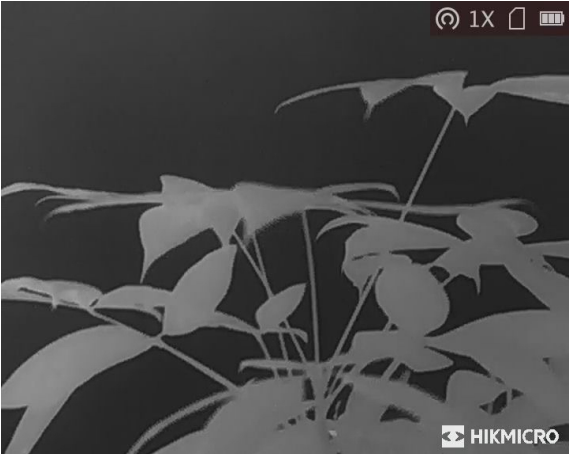

**Figura 3-7 Afişarea siglei mărcii**

## <span id="page-22-0"></span>**3.11 Setarea OSD**

Această funcţie poate afişa sau ascunde informaţiile OSD pe interfaţa de vizualizare live.

### **Paşi**

- 1. Țineți apăsat  $\equiv$  pentru a afișa meniul.
- 2. Selectați și apăsați pentru a intra în interfața de setare OSD.
- 3. Apăsați  $\circled{2}$  sau  $\mathcal{P}_\pm$  pentru a selecta informația OSD pe care doriți să o afișați sau să o ascundeti.
- <span id="page-22-1"></span>4. Apăsați **pentru a activa sau dezactiva informațiile OSD selectate.**

### **3.11.1 Sincronizarea timpului**

### **Paşi**

- 1. Țineți apăsat**is** pentru a afișa meniul.
- 2. Selectați  $\bigcirc$ , apoi apăsați  $\bigcirc$  pentru a intra în interfața de setare a orei.
- 3. Apăsați  $\equiv$  pentru a comuta sistemul de timp și apăsați  $\circ$  și  $\circ$   $\circ$  pentru a selecta ora și data care urmează să fie sincronizate.
- 4. Apăsați **ie pentru a selecta ora, minutul, secunda, anul, luna sau ziua de sincronizat și apăsați**  $\Box$  și  $\mathbb{P}^*$  pentru a schimba numărul.
- 5. Țineți apăsat  $\equiv$  pentru a salva setările și a ieși.

# **Capitolul 4 Măsuraţi distanţa**

<span id="page-23-0"></span>Dispozitivul poate detecta distanța dintre țintă și poziția de observare.

#### **Înainte sa incepeţi**

Când măsurați distanța, mențineți mâna și poziția nemișcate. În caz contrar, poate fi afectată acurateţea.

#### **Paşi**

- 1. Țineți apăsat $\equiv$  pentru a afișa meniul.
- 2. Selectați **b** și apăsați **ie pentru a accesa interfața de setare.** 
	- 1) Apăsaţi pentru a selecta ţinta dintre **Cerb, Lup cenuşiu, Urs brun** şi **Personalizat**.
	- 2) Setaţi înălţimea ţintă.

### $\mathbf{I}$ Notă

Înălţimea disponibilă variază de la 0,1 m la 9,9 m.

- 3) Apăsaţi pentru a confirma.
- 3. Aliniați centrul marcajului superior cu marginea superioară a țintei. Apăsați ... Cursorul clipeşte pe marginea superioară a ţintei.
- 4. Aliniați centrul marcajului inferior cu marginea părții inferioare a țintei. Apăsați ...

#### **Rezultat**

Partea din stânga sus a imaginii afișează rezultatul măsurării distanței și înălțimea țintei.

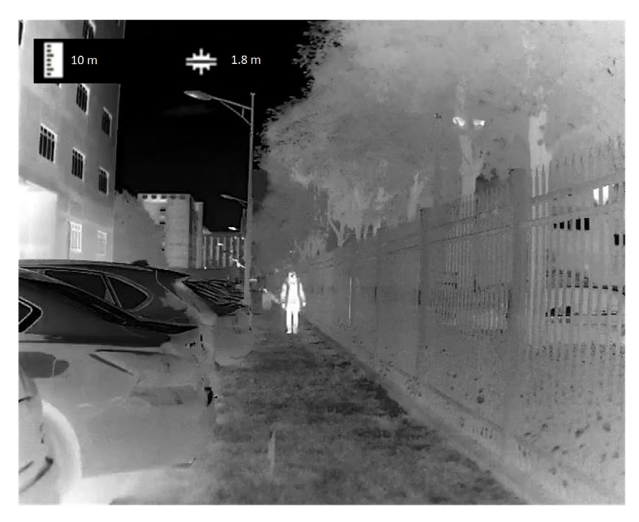

**Figura 4-1 Rezultatul măsurării**

## **Notă**

Accesați interfața de măsurare a distanței și apăsați  $\equiv$  pentru a vizualiza rezultatul țintei de măsurare anterioare.

# **Capitolul 5 Prevenirea arderii**

<span id="page-24-0"></span>Această funcţie poate preveni arderea detectorului canalului de termoviziune. Atunci când această funcţie este activată, scutul se va închide dacă scala de gri a detectorului atinge o anumită valoare.

#### **Paşi**

1. Țineți apăsat  $\equiv$  pentru a afișa meniul.

2. Selectați (), apoi apăsați **in pentru a activa sau dezactiva funcția de prevenire a arderii.** 

### **Notă**

Când funcţia de prevenire a arderii este dezactivată, scutul trebuie deschis dacă se închide.

# **Capitolul 6 Urmărire fierbinte**

<span id="page-25-0"></span>Dispozitivul poate detecta cea mai ridicată temperatură de la faţa locului şi poate marca locul pe afişaj.

#### **Paşi**

1. Mențineți apăsat **ie pentru a afișa meniul**.

2. Selectați  $\Theta$  și apăsați **et pentru a marca locul cu cea mai înaltă temperatură**.

#### **Rezultat**

Atunci când este activată această funcție,  $\div$  afișează punctul cu temperatura cea mai ridicată. Atunci când scena se modifică,  $\div$  se deplasează.

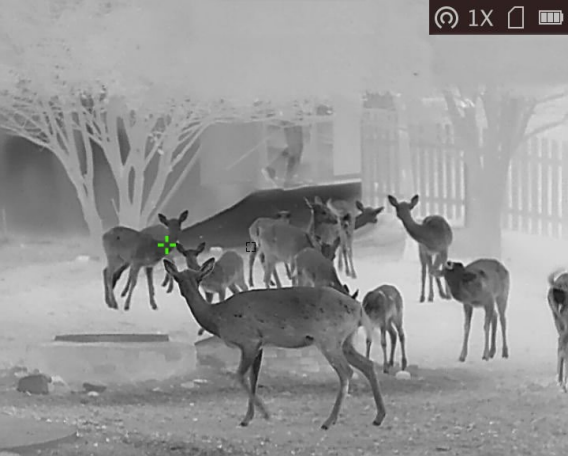

**Figura 6-1 Urmărire la cald**

### **Notă** Această funcţie variază în funcţie de diversele modele de cameră.

# **Capitolul 7 Imagini şi video**

<span id="page-26-0"></span>Puteţi înregistra manual clipuri video sau puteţi captura imagini atunci când este afişată vizualizarea în direct.

# <span id="page-26-1"></span>**7.1 Captură imagine**

Pe pagina principală de vizualizare live, apăsați  $\textcircled{3}$  pentru a captura imaginea.

**Notă**

Atunci când capturarea reuşeşte, imaginea se blochează timp de 1 secundă şi pe afişaj apare un mesaj.

<span id="page-26-2"></span>Pentru a exporta imaginile capturate, consultaţi *[Fişiere de export](#page-27-0)*.

# **7.2 Înregistrare video**

#### **Paşi**

1. În meniul de vizualizare principală live, mențineți apăsat [ si începeți să înregistrați.

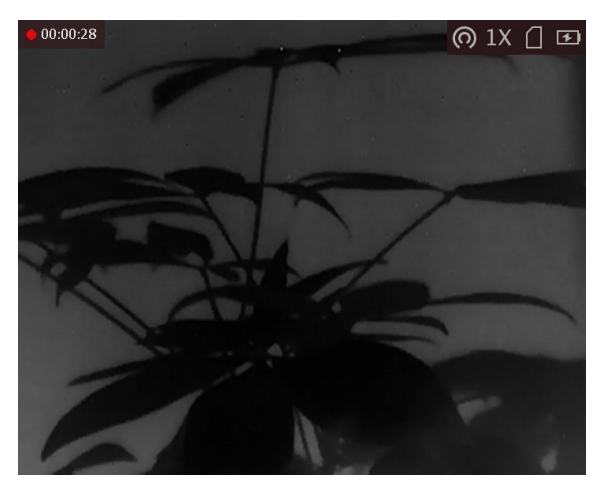

**Figura 7-1 Pornirea înregistrării**

Imaginea din colţul stânga sus afişează informaţiile cu privire la timpul de înregistrare.

2. Mențineți apăsat c | din nou pentru a opri înregistrarea.

#### **Care este următorul pas**

Pentru a exporta fişiere de înregistrare, consultaţi *[Fişiere de export](#page-27-0)*.

## <span id="page-27-0"></span>**7.3 Fişiere de export**

Această funcție este utilizată pentru a exporta clipurile video înregistrate și imaginile capturate.

#### **Înainte sa incepeţi**

Opriţi funcţia de hotspot.

### **Paşi**

1. Conectaţi dispozitivul şi PC-ul cu ajutorul cablului.

### **Notă**

Asiguraţi-vă că dispozitivul este pornit atunci când conectaţi cablul.

- 2. Deschideţi discul computerului şi selectaţi discul dispozitivului. Mergeţi la directorul DCIM şi căutaţi directorul denumit după anul şi luna capturii de imagine. Spre exemplu, în cazul în care faceţi o captură de imagine sau înregistraţi un clip video în luna iunie, 2021, mergeţi la **DCIM → 202106** pentru a găsi imaginea sau clipul video.
- 3. Selectaţi şi copiaţi fişierele pe PC.
- 4. Deconectaţi dispozitivul de la PC.

### **Notă**

- Dispozitivul afişează imagini atunci când îl conectaţi la PC. Dar funcţiile precum înregistrare, capturare şi punct fierbinte sunt dezactivate.
- Când conectaţi pentru prima dată dispozitivul la PC, acesta instalează programul discului în mod automat.
- De asemenea, puteţi utiliza aplicaţia HIKMICRO Sight pentru a exporta fişiere.

# <span id="page-28-0"></span>**Capitolul 8 Conectare la software-ul clientului**

Conectaţi dispozitivul la aplicaţia HIKMICRO Sight prin intermediul punctului de acces, iar apoi veţi putea capta imagini, veţi putea înregistra clipuri video sau veţi putea configura parametrii pe telefonul dumneavoastră.

#### **Paşi**

- 1. Mențineți apăsat pe  $\equiv$  pentru a afișa meniul dispozitivului.
- 2. Apăsați pe  $\overline{\omega}$  pentru a activa funcția de punct de acces.
- 3. Activaţi conexiunea WLAN pe telefonul dvs. şi conectaţi-vă la punctul de acces.
	- Denumirea punctului de acces: HIK-IPTS nr. de serie
	- Parola punctului de acces: ultimele 9 cifre ale numărului de serie.
- 4. Căutaţi HIKMICRO Sight din App Store (iOS System) sau Google Play™ (Android System) pentru a-l descărca sau scana codul QR pentru a descărca şi instala Aplicaţia.

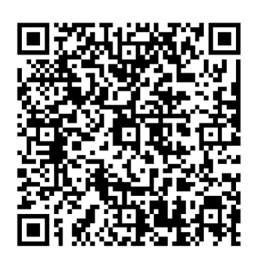

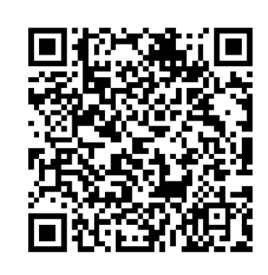

Sistem Android Sistem iOS

5. Deschideţi Aplicaţia şi conectaţi telefonul la dispozitiv. Puteţi vizualiza interfaţa dispozitivului, pe telefon.

### $\mathbf{I}$ i $\mathsf{N}$ otă

- Funcţia de punct fierbinte va fi dezactivată automat atunci când puterea este mai mică de 15%.
- Dispozitivul nu se poate conecta la aplicaţie dacă introduceţi de mai multe ori o parolă greşită. Consultaţi *[Restaurare dispozitiv](#page-31-3)* pentru a reseta dispozitivul şi conectaţi din nou aplicaţia.
- Dispozitivul trebuie activat pentru prima utilizare. Parola implicită trebuie schimbată după activare.

# **Capitolul 9 Ieşire CVBS**

<span id="page-29-0"></span>Cu această funcţie, puteţi vizualiza imaginea de pe unitatea de afişare pentru detalii.

#### **Înainte sa incepeţi**

Conectaţi dispozitivul şi unitatea de afişare prin cablu USB la CVBS. Asiguraţi-vă că dispozitivul este pornit atunci când conectaţi cablul.

#### **Paşi**

- 1. Țineți apăsat **ie pentru a afișa meniul dispozitivului**.
- 2. Selectați **WA** și apăsați **ie pentru a activa ieșirea CVBS.** Unitatea de afişare arată imaginea dispozitivului.

## **Notă**

Cablul CVBS nu este inclus în pachet. Vă rugăm să îl achiziţionaţi singur.

# **Capitolul 10 Setări de limbă**

<span id="page-30-0"></span>Puteţi selecta limba dispozitivului în această funcţie.

#### **Paşi**

- 1. Țineți apăsat**is pentru a afișa meniul.**
- 2. Selectați **e** și apăsați **ie pentru a intra în interfața de configurare a limbii.**
- 3. Apăsați  $\circled{2}$  sau  $\mathbb{R}^2$  pentru a selecta limba dorită, iar apoi apăsați  $\circled{=}$  pentru a confirma.

# **Capitolul 11 Întreţinere**

<span id="page-31-0"></span>Această parte prezintă operaţiunile de verificare a informaţiilor despre dispozitiv, de actualizare a dispozitivului şi de restabilire a valorilor implicite etc.

# <span id="page-31-1"></span>**11.1 Vizualizaţi informaţiile despre dispozitiv**

#### **Paşi**

- 1. Țineți apăsat **ie pentru a afișa meniul dispozitivului**.
- 2. Selectați  $\Box$  și apăsați  $\equiv$ . Puteți vizualiza informații despre dispozitiv, precum versiunea și numărul de serie.

## <span id="page-31-2"></span>**11.2 Actualizaţi dispozitivul**

#### **Înainte sa incepeţi**

Vă rugăm să obţineţi mai întâi pachetul de upgrade.

#### **Paşi**

- 1. Conectaţi dispozitivul la computerul dvs. prin cablu.
- 2. Deschideţi discul detectat, copiaţi fişierul de actualizare şi lipiţi-l în directorul principal al dispozitivului.
- 3. Deconectaţi dispozitivul de la PC.
- 4. Reporniţi dispozitivul.

#### **Rezultat**

<span id="page-31-3"></span>Dispozitivul se actualizează automat. Procesul de actualizare va fi afişat pe interfaţa principală.

## **11.3 Restaurare dispozitiv**

#### **Paşi**

- 1. Țineți apăsat **ie pentru a afișa meniul dispozitivului**.
- 2. Selectați **[3]** și apăsați **[3]** pentru a restabili dispozitivul la valorile implicite conform solicitării.

# **Capitolul 12 Întrebări frecvente**

# <span id="page-32-1"></span><span id="page-32-0"></span>**12.1 De ce este oprit monitorul?**

Verificaţi dacă bateria dispozitivului este descărcată. Verificaţi monitorul după ce încărcaţi dispozitivul pentru 5 minute.

## <span id="page-32-2"></span>**12.2 Ce ar trebui să fac dacă uit parola de conectare?**

<span id="page-32-3"></span>Resetați parola după inițializarea dispozitivului.

# **12.3 Imaginea nu este clară, cum se ajustează?**

Ajustaţi butonul de reglare a dioptriilor până când imaginea este clară. Consultaţi secţiunea Reglaţi dioptria.

# <span id="page-32-4"></span>**12.4 Capturarea sau înregistrarea eşuează. Care este problema?**

Verificaţi următoarele aspecte.

- Dacă dispozitivul este conectat la PC-ul dumneavoastră. Capturarea sau înregistrarea este dezactivată în această stare.
- Dacă spaţiul de stocare este plin.
- <span id="page-32-5"></span>● Dacă bateria dispozitivului este descărcată.

# **12.5 De ce PC-ul nu poate identifica dispozitivul?**

Verificaţi următoarele aspecte.

- Dacă dispozitivul este conectat la PC-ul dvs. cu cablul USB furnizat.
- În cazul în care utilizaţi alte cabluri USB, asiguraţi-vă că lungimea cablului nu este mai mare de 1 m.
- Dacă funcţia de punct de conectare este activată. În cazul în care este activată, accesaţi meniul dispozitivului şi dezactivaţi punctul de conectare.

# **Capitolul 13 Anexa**

# <span id="page-33-1"></span><span id="page-33-0"></span>**13.1 Comandă dispozitiv**

Scanaţi următorul cod QR pentru a obţine comenzile porturilor seriale obişnuite ale dispozitivului. Reţineţi că lista de comenzi conţine comenzile de port serial utilizate în mod obişnuit pentru camerele termice HIKMICRO.

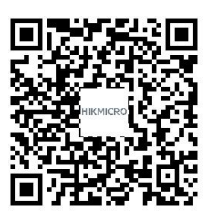

## <span id="page-33-2"></span>**13.2 Matricea de comunicare a dispozitivului**

Scanaţi următorul cod QR pentru a obţine matricea de comunicaţii a dispozitivului. Reţineţi că matricea conţine toate porturile de comunicare ale camerelor termice HIKMICRO.

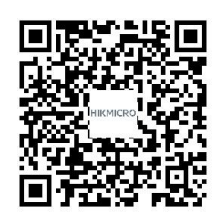

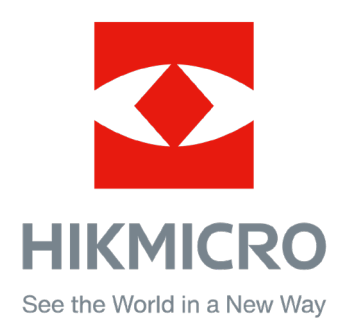

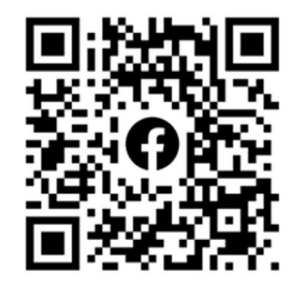

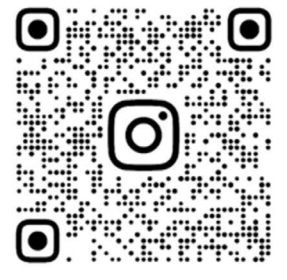

Facebook: HIKMICRO Outdoor Instagram: hikmicro\_outdoor

VouTube Linked in

YouTube: HIKMICRO Outdoor

LinkedIn: HIKMICRO